Mời các em học sinh và quý thầy cô tham khảo ngay hướng dẫn **Giải SBT Tin học 5 Bài 2: Ghi nhạc bằng Encore (Quyển 3) đầy đủ nhất** (Quyển 3) đầy đủ và rõ ràng dưới đây.

# Bài 1 trang 100 SBT Tin học 5

Mèo nói rằng ngoài việc có thể dùng phần mềm Encore để tập đọc nhạc và tập hát, còn có thể ghi lại các bản nhạc và tập sáng tác nhạc. Mèo nói có đúng không?

### **Lời giải:**

Mèo nói đúng

## Bài 2 trang 104 SBT Tin học 5

Hãy nối các hình chữ nhật với hình ô- van có giải thích đúng tác dụng của lệnh:

#### **Lời giải:**

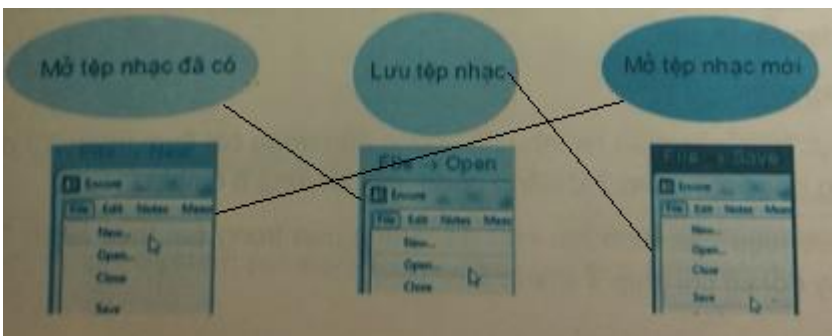

## Bài 3 trang 105 SBT Tin học 5

Ba bạn Long, Trang và Tùng Linh cùng mở bản nhạc mới với Encore, nhưng mỗi bạn lại nhận được trang nhạc trống khác nhau. Lídolaf mỗi bạn chọn và gõ số khác nhau trên hộp thoại Choose Page Layout

- A) Chọn Single Staves và gỗ sô1 trong ô Staves per system
- B) Chọn Piano
- C) Chon Single Staves và gõ số 2 trng ô Staves per System

Hãy cho biết mỗi bạn chon cách nào trong ba cách ở hình trên.

#### **Lời giải:**

Long chọn B

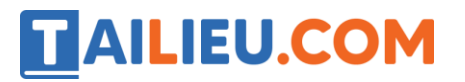

Trang chọn C

Tùng Linh chọn A

# Bài 4 trang 105 SBT Tin học 5

Điền giải thích các thành phần cần chọn trên hộp thoại Choose Page Layout trên hình dưới đây

#### **Lời giải:**

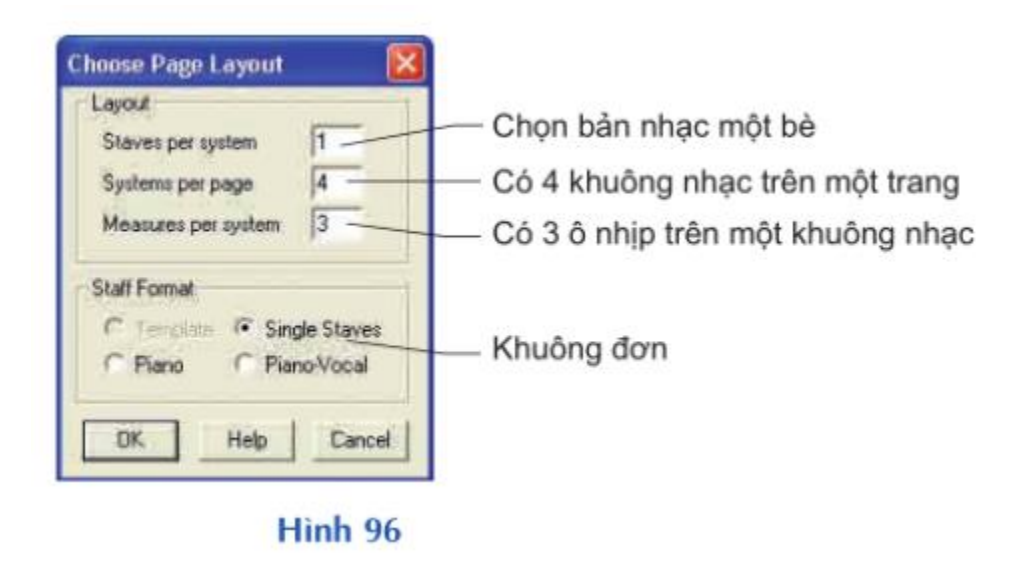

## Bài 5 trang 106 SBT Tin học 5

Hình sau cho thấy hai thao tác cần thực hiện khi ghi một nốt nhạc. Em cần thực hiện thao tác nào trước?

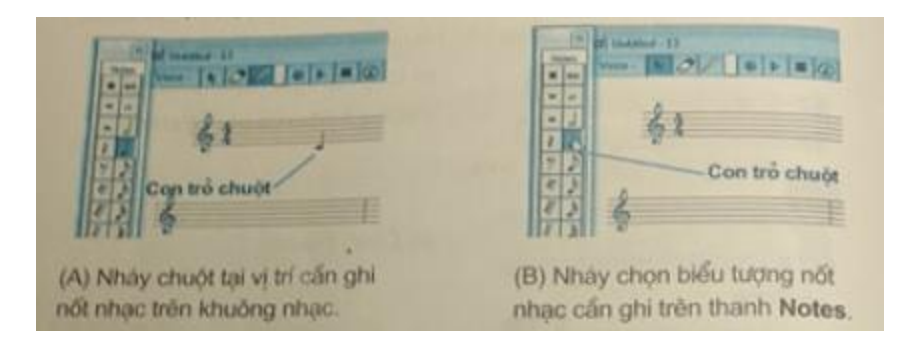

#### **Lời giải:**

Thao tác cần thực hiện trước là: B

# Bài 6 trang 106 SBT Tin học 5

Đánh dấu thao tác sai trong hình dưới đây khi muốn xoá nốt nhạc đã ghi sai?

Đặt con trỏ trước nốt nhạc cần xoá và nhấn phím Delete

Đặt con trỏ sau nốt nhạc cần xoá và nhấn phím Backspace

Nháy nút tẩy và nháy chuột trên nốt nhạc cần xoá

#### **Lời giải:**

Thao tác sai là: Đặt con trỏ trước nốt nhạc cần xoá và nhấn phím Delete

## Bài 7 trang 106 SBT Tin học 5

Bạn Mèo Tom đã mở bản nhạc mới với Encore (có số chỉ nhịp 4/4), sau đó thực hiện các thao tác để đặt lại số chỉ nhịp 2/4. Khác với kết quả mong đợi như khuông nhạc trên, Tom nhận được kết quả như khuông nhạc dưới (có số chỉ nhịp ô thứ nhất là 2/4 còn số chỉ nhịp ô thứ hai là 4/4)

#### **Lời giải:**

Bạn Mèo Tom đã thực hiện thiếu thao tác nháy nút Vạch Kết Bài

## T1 trang 101 SBT Tin học 5

Khởi động Encore và làm quen với chế độ ghi nhạc

#### **Lời giải:**

Hướng dẫn:

- 1. Nháy đúp biểu tượng Encore để khởi động
- 2. Quan sát nhận biết các thành phần của màn hình Encore
- 3. Điền giải thích vào chỗ trống.

## **Thư viện tài liệu học tập, tham khảo online lớn nhất**

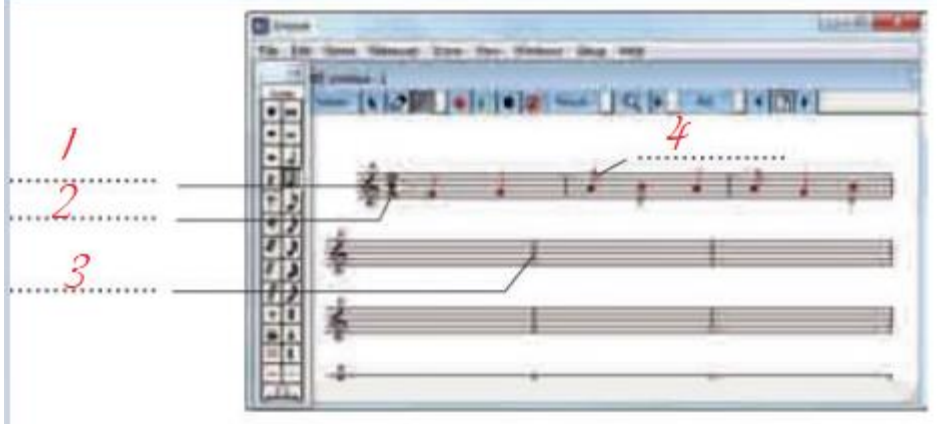

- 1 Khoá nhạc
- $2 S\acute{o}$  chỉ nhịp
- 3 dấu ngăn cách nhịp nhạc
- $4 N$ ốt nhạc

## T2 trang 101 SBT Tin học 5

Ghi một vài nốt nhạc tuỳ ý vào bản trống

## **Lời giải:**

Hướng dẫn:

- 1. Nháy nút nốt nhạc trên thanh Notes.
- 2. Đưa con trỏ chuột vào khuông nhạc và nháy chuột tại vị trí nào đó.

Nốt nhạc được ghi vào khuông

- 3. Nháy nút Tẩy trên thanh công cụ và nháy chuột trên nôgs nhạc vừa ghi để xoá nốt nhạc.
- 4. Ghi và xoá một vài nốt nhạc khác.

# T3 trang 102 SBT Tin học 5

Tạo bản nhạc mới, trống, khuông đơn, một bè, với số khuông nhạc và số ô nhịp cho trước.

**Lời giải:**

Hướng dẫn:

- **1.** Nháy File  $\rightarrow$  New
- **2.** Trên hộp thoại Choose Page Layout xuất hiện sau đó nháy chuột chọn Single Staves
- **3.** Gõ các số sau:
	- 1: trong ô Staves per System (Bản nhạc một bè)
	- 8: Trong ô System per page (8 khuông nhạc trên một trang)
	- 5: Trong ô Measuress per (5 ô nhịp mỗi khuông nhạc) và nháy OK

# T4 trang 103 SBT Tin học 5

Thay đổi số chỉ nhịp của bản nhạc

### **Lời giải:**

Hướng dẫn: Để ý rằng số chỉ nhịp bản nhạc luôn là 4/4. Thay đổi sổ chỉ nhịp thành 2/4 bằng các bước sau:

- 1. Nháy chuột để đặt con trỏ trên nhịp đầu tiên.
- 2. Nháy Measure  $\rightarrow$  Time Signature. Hộp thoại Set Time Signature xuất hiện
- 3. Nháy nút Vạch kết bài
- 4. Nháy chuột nút 2/4 và nháy OK. Số chỉ nhịp bản nhạc thành 2/4

## T5 trang 103 SBT Tin học 5

Ghi bản nhạc Đàn vịt con dưới đây và lưu máy tính với tên danvitcon.enc

## **Lời giải:**

Hướng dẫn:

1. Thực hiện các thao tác như đã hướng dẫn trong bài thực hành T3 để mở bản nhạc mới gồm 3 khuông nhạc, mỗi khuông 6 ô nhịp

2. Thực hiện các thao tác như đã hướng dẫn trong bài thực hành T4 để thay đổi chỉ số nhịp 4/4 thành 2/4

3. Thực hiện các thao tác đã hướng dẫn trong bài thực hành T2.

4. Chơi lại bản nhạc để kiểm tra

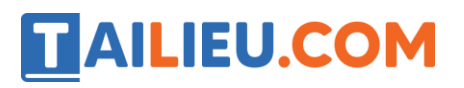

5. Nháy File → Save để lưu lại máy tính với tên Danvitcon.ence

## T6 trang 107 SBT Tin học 5

Ghi bản nhạc Jingle Bells trong Bài 1 và lưu lại vào máy tính

### **Lời giải:**

Hướng dẫn:

1. Thực hiện các thao tác như đã hướng dẫn trong bài thực hành T3 để mở bản nhạc mới gồm 7 khuông nhạc, mỗi khuông 6 ô nhịp

- 2. Thực hiện các thao tác như bài T4 để đổi 4/4 thành 2/4
- 3. Thực hiện các thao tác như bài T2 để ghi các nốt nhạc.
- 4. Chơi lại bản nhạc để kiểm tra
- 5. Nháy File → Save để lưu vào máy tính với tên JingleBells.enc

**►►CLICK NGAY** vào nút **TẢI VỀ** dưới đây để tải về **Giải SBT Tin học 5 Bài 2: Ghi nhạc bằng Encore (Quyển 3) đầy đủ nhất** (Quyển 3) file PDF hoàn toàn miễn phí.